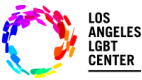

### **Paso #1**

• Abra la aplicación **"FollowMyHealth"** en su teléfono móvil e ingrese su **"Nombre de usuario"** y **"Contraseña",** y seleccione **"Inscribirse"**.

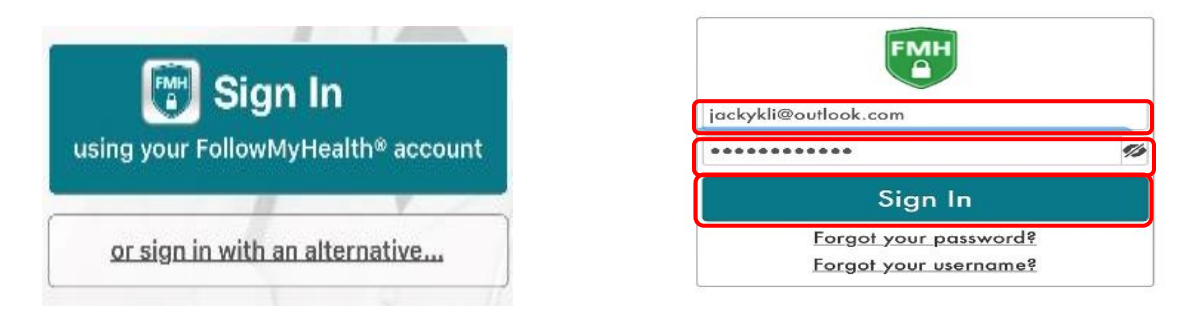

## **Paso #2**

• Haga clic en **"Visita por videoconferencia– En progreso"** y se le indicarán los pasos para conectarse con su proveedor.

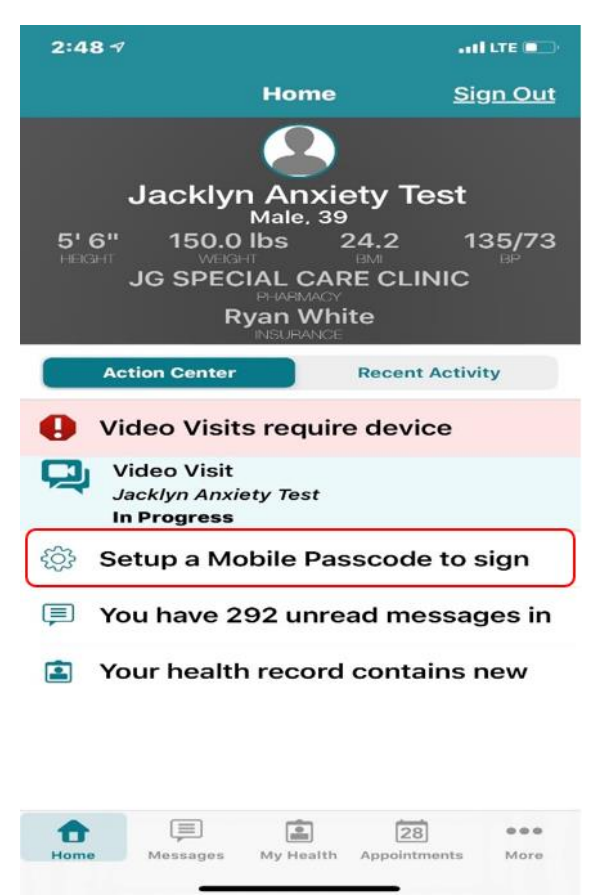

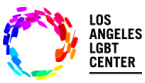

### **Paso #3**

- En la página de **"Citas"**, encuentre la **"Visita de Telesalud por videoconferencia"** correcta, y haga clic en **"Ingresar a visita".** (Si es que tiene más de una visita programada.)
- Asegure que su **"Cámara"** y **"Micrófono"** estén **"Activados"**.

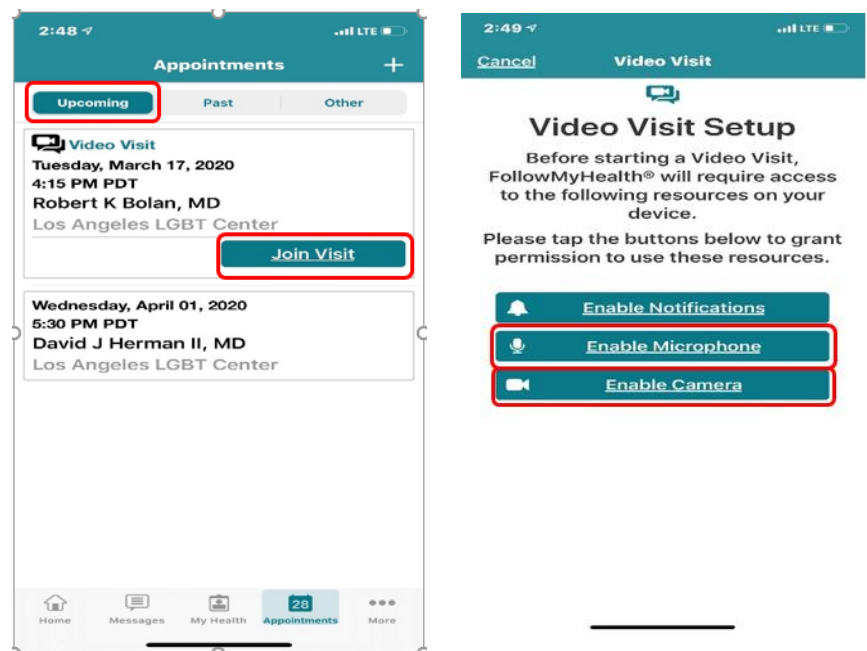

### **Paso #4**

• Luego, haga clic en **"Inscribirse"**. Se le preguntará si quiere **"Subir"** algún documento que quiera que su proveedor revise. De no ser así, haga clic en **"Siguiente"**.

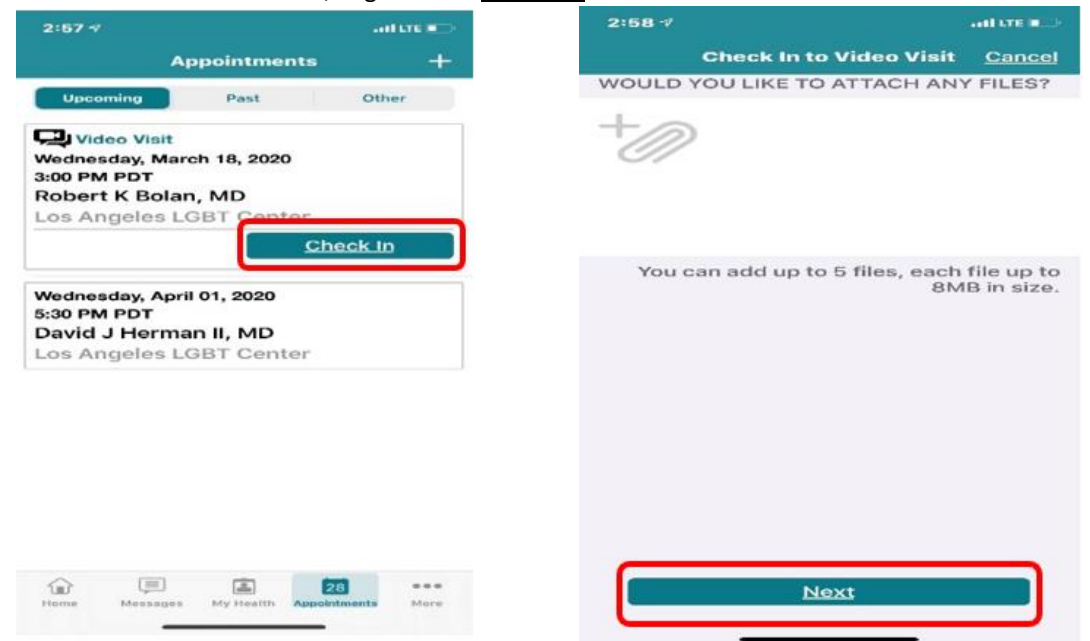

031620 – Pacientes de FollowMyHealth para teléfonos móviles/MC

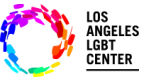

### **Paso #5**

Luego, necesita **"Verificar"** su información y hacer clic en **"Enviar".** Después estará **"Inscrito"** y será notificado cuando su proveedor "**Ingrese**" a la Visita de Telesalud por videoconferencia.

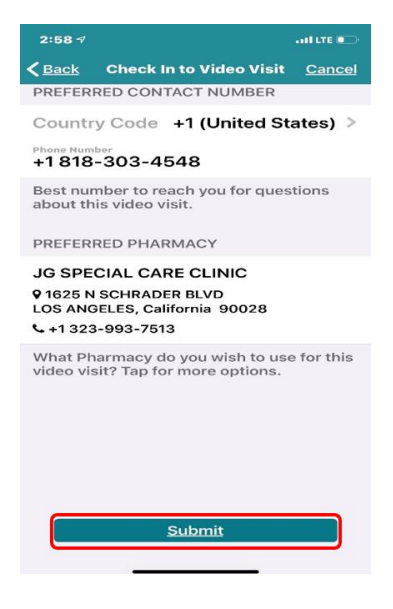

#### **Paso #6**

Cuando su proveedor **"Ingrese a la visita"**, usted verá una notificación indicándole que puede **"Ingresar a la visita"**. Haga clic en **"Sí. Ingresar a la visita"**. Esto lo conectará de inmediato con su proveedor.

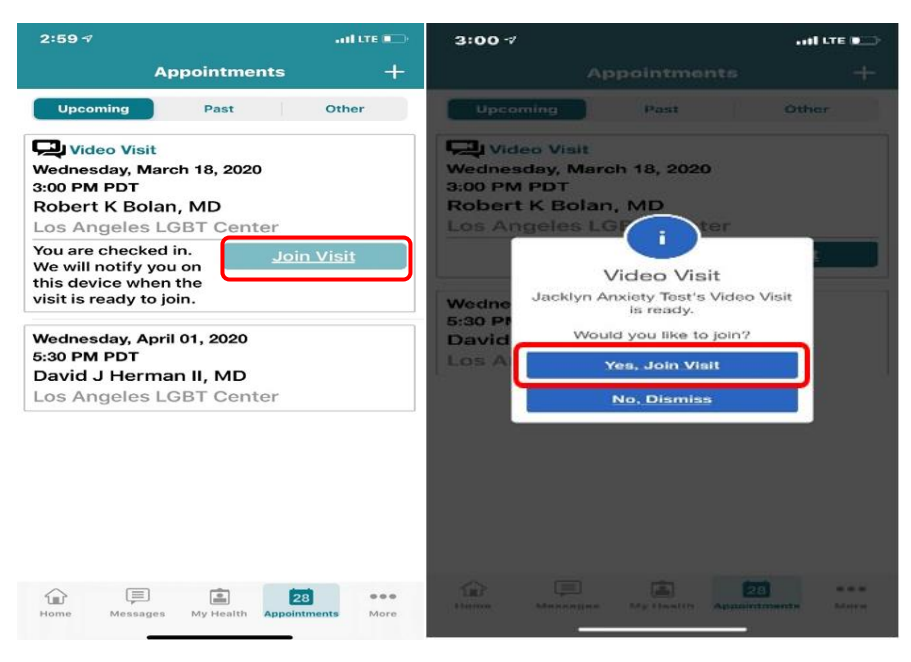

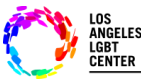

### **Paso #7**

- Si necesita **"Abandonar"** su visita de Telesalud por videoconferencia por cualquier motivo, asegure dejarle saber a su proveedor que se retira de la visita momentáneamente. Haga clic en **"Abandonar"**.
- Esto no **"Finalizará"** su visita. Cuando quiera reintegrarse a la visita, haga clic en **"Ingresar a la visita"** y será conectado automáticamente a su Visita de Telesalud por videoconferencia. (Asegure no hacer clic en **"FINALIZAR visita"** en la parte superior derecha de la pantalla.) Esto concluirá su Visita de Telesalud por videoconferencia y tendrá que programar otra cita.

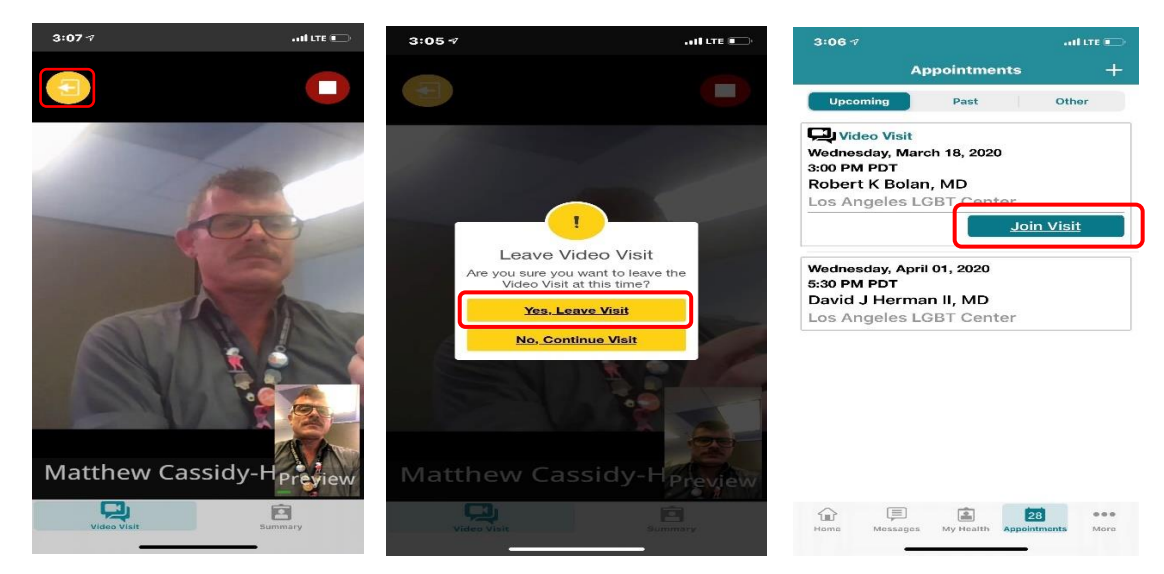

### **Paso #8**

• Cuando haya concluido su Visita Telesalud por Videoconferencia, haga clic en el botón ROJO **"FINALIZAR visita"** en la parte superior derecha de la pantalla. Aparecerá la pregunta, "¿Seguro que desea finalizar la visita?'" Haga clic en **"Sí. Finalizar visita"**.

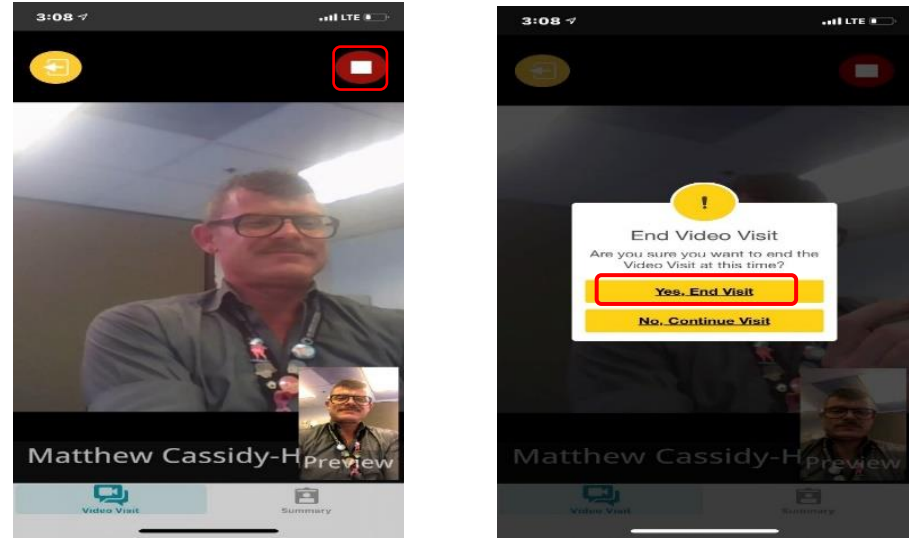

031620 – Pacientes de FollowMyHealth para teléfonos móviles/MC

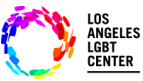

## **Paso #9**

- Por último, la aplicación le notificará que su **"Visita por video ha finalizado"** y lo dirigirá a la pantalla de sus **"Citas"**.
- Si necesita asistencia adicional con la aplicación móvil de FMH, favor de comunicarse al: **1-888-670-9775**

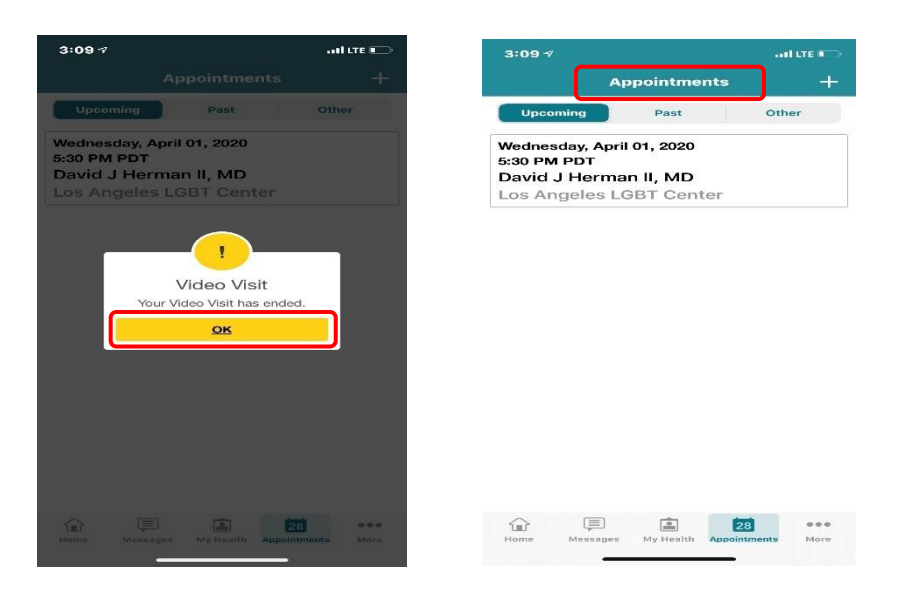